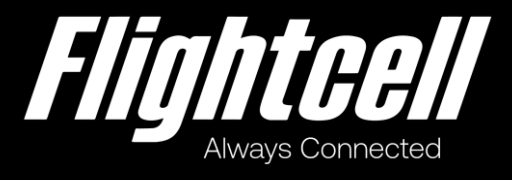

## Flightcell SmartHUB & Camera

# Operators' Manual

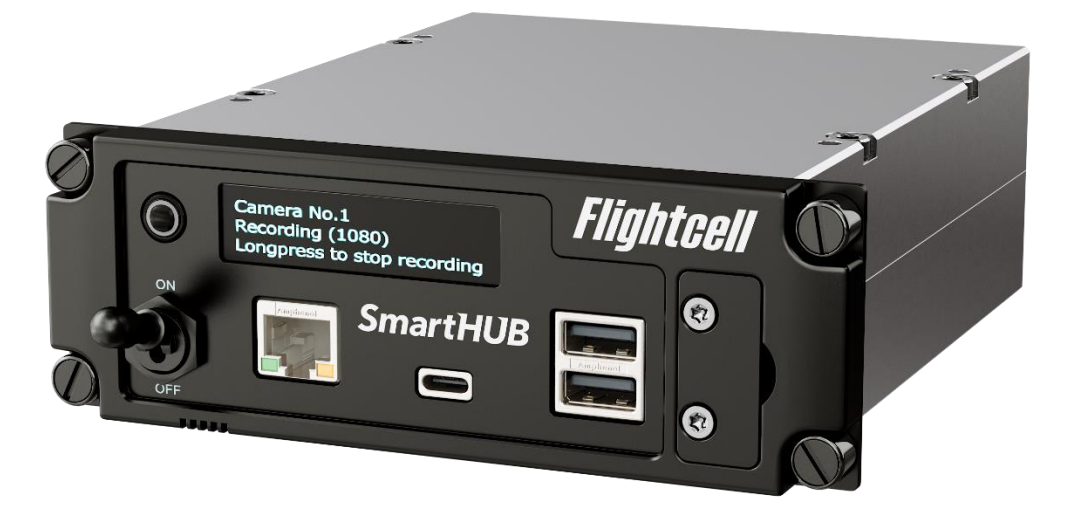

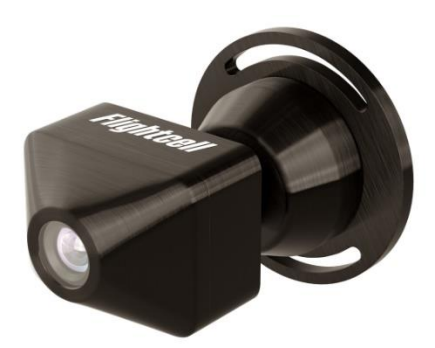

### <span id="page-1-0"></span>Revisions & Approval

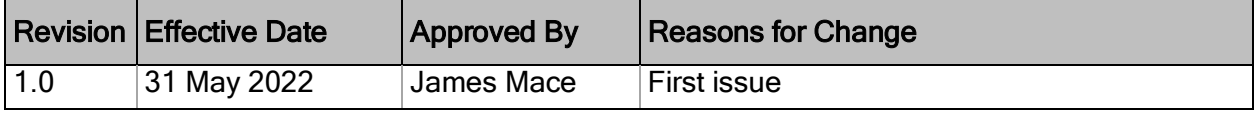

Except as expressly provided below, no part of this document may be reproduced, copied, transmitted, disseminated, downloaded, or stored in any storage medium, for any purpose other than that which Flightcell International has provided this document for. Any electronic or printed copy of this document or any revision must contain the complete text of this copyright notice. Any unauthorised commercial distribution of this document or any revision hereto is strictly prohibited. Information in this document is subject to change. Document users are responsible for ensuring printed copies are valid prior to use.

© Copyright 2020 Flightcell International Ltd – All Rights Reserved

## **CONTENTS**

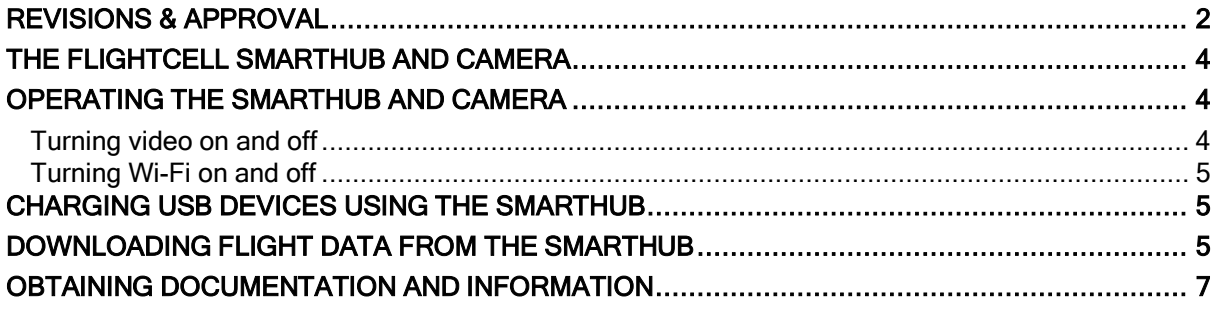

### <span id="page-3-0"></span>The Flightcell SmartHUB and Camera

The Flightcell SmartHUB is a Flight Data Recorder, recording critical flight data including

- **»** Video and ambient (cockpit) audio from one or two installed Cameras
- **»** Radio and ICS audio from the aircraft audio system
- **»** Flight data and exceedances from its inbuilt flight data recorder

### <span id="page-3-1"></span>Operating the SmartHUB and Camera

The SmartHUB will normally be powered up and down automatically with aircraft power.

The SmartHUB does have a power switch but should not normally be powered off manually unless this is required by your operating procedures.

The SmartHUB and Camera are designed to operate automatically, and don't normally require any input from flight or maintenance crew except to download stored files.

The SmartHUB user interface is comprised of an OLED display and a MENU button.

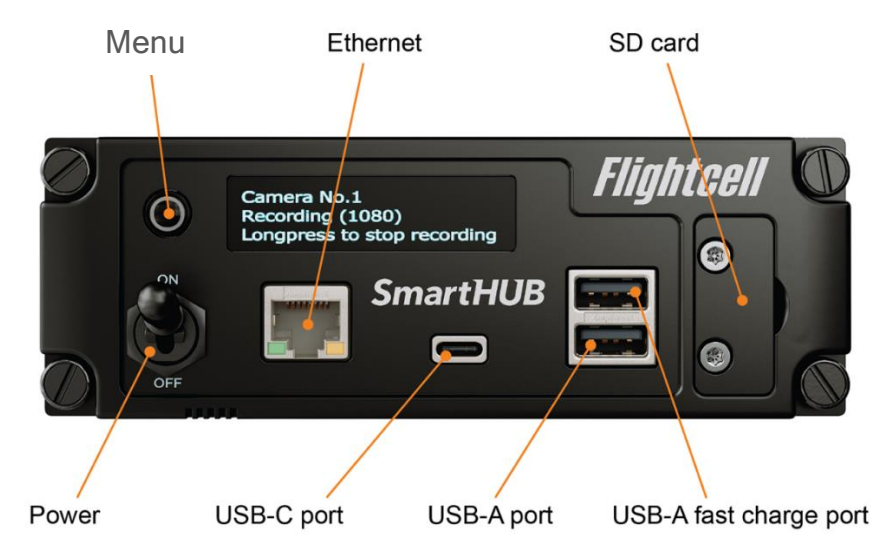

The SmartHUB MENU button is used to navigate through the SmartHUB screens. The SmartHUB has a responsive user interface, so screens and options are only shown if the function is available (e.g. the option to turn a Camera on or off is only shown if a Camera is connected).

The **MENU** button supports two actions, a short press and a long press. A short press is usually used to advance between pages or through a list, and a long press to initiate and confirm an action.

Press MENU to activate the display and access the SmartHUB screens.

#### <span id="page-3-2"></span>Turning video on and off

If a Camera is connected to the SmartHUB, this option will be available by advancing through the menu pages.

### <span id="page-4-0"></span>Turning Wi-Fi on and off

If the SmartHUB has a Wi-Fi service, this option will be available by advancing through the menu pages.

### <span id="page-4-1"></span>Charging USB devices using the SmartHUB

The SmartHUB has three USB ports:

- **»** One USB-C Quick Charge port
- **»** One USB-A Quick Charge port (upper)
- **»** One USB-A standard port (lower).

All three ports can be used to charge USB devices such as phones and tablets.

Note that on some aircraft, the Quick Charge function may be disabled due to certification requirements. In this case only the lower USB-A port is available.

### <span id="page-4-2"></span>Downloading Flight Data from the SmartHUB

SmartHUB data is stored on the SmartHUB on a 256 GB SD card installed in a protective enclosure. Each flight is stored in a separate file in SmartHUB memory.

While the SD card can be removed to access the data, this is not normally necessary, and not recommended.

It is recommended that data be downloaded onto a USB memory stick or over an ethernet connection to a laptop.

#### Download onto a USB memory stick

- **»** Insert a memory stick in one of the SmartHUB USB ports
- **»** After 5 seconds, the SmartHUB display will show USB drive mounted, longpress to select data file to download
- **»** Longpress to show the first file, then longpress to confirm download or shortpress and follow the on-screen prompts to advance to the next file to be downloaded.

Downloading files may take 1 to 5 minutes per GB, depending on the write speed of the memory stick.

#### Download via SmartHUB Connect

- **»** Connect a laptop to the SmartHUB via Ethernet or Wi-Fi
	- **»** Ethernet connect a laptop to the Ethernet port on the SmartHUB front panel, open a browser and enter 192.168.16.1
	- **»** Wi-Fi connect to SSID SH Wifi , password flightcell, open a browser and enter 192.168.2.1
- **»** The SmartHUB Connect application opens; click on the SmartHUB shown
- **»** Log in as an Operator, using default PIN code 2580
- **»** Go to Flight Explorer; all the flight files currently on the SmartHUB memory card will be shown

**»** Click on the file you wish to download; this will download to the selected folder on your laptop (usually the Downloads folder). This may take 1 to 5 minutes per GB, depending on your connection.

#### Removing the SD card

- **»** Remove the cover plate for the card slot; as this is fastened by captive screws, unscrew the top screw halfway, then fully unscrew the bottom screw, then finish unscrewing the top screw
- **»** Push and release the memory card to remove.

### <span id="page-6-0"></span>Obtaining Documentation and Information

#### **Documentation**

Comprehensive documentation is available on the Flightcell website at [www.flightcell.com/resources.](http://www.flightcell.com/resources)

#### Technical support

For technical support contact Flightcell

- **»** By email, [tech@flightcell.com](mailto:tech@flightcell.com)
- **»** By phone, +64 3 545 8651

#### Contact Details

Mailing Address Flightcell International Limited PO Box 1481 Nelson 7040 New Zealand

Physical Address Flightcell International Limited 98 Vickerman Street Nelson 7010 New Zealand Telephone +64 3 545 8651 Fax +64 3 548 8091 Email [info@flightcell.com](mailto:info@flightcell.com) Website [http://www.flightcell.com](http://www.flightcell.com/)